## **Rapportuttak – ompostering av refusjon**

Inntektsføring av refusjon gjøres av PO-senteret en gang i måneden, og vil da framkomme i Agresso med to bilagsnummer:

- 1. Kjøring av konteringsrapport med oppdatering. Inntektskontoer er 17101 eller 17103. Kontering på tjeneste, ansvar og prosjekt er i samsvar med konteringsdimensjonene som er angitt i flik «kontering» i stillingsbildet i Visma. Det medfører at selv om lønnen er splittet opp på flere konteringer på lønnslinjer så vil refusjonen i utgangspunktet inntektsføres kun på èn kontering. Se brukerveiledning for «rapportuttak – kontering av refusjon».
- 2. Ompostering av refusjon med oppdatering: For å få fordelt inntekter i henhold til kostnadsført lønn så kjøres det en omposteringsrapport i etterkant av inntektsføring. Netto resultateffekt av omposteringene skal utgjøre kr 0. Se eksempel på ompostering på en enhet, utklipp av rapport F002 i Agresso:

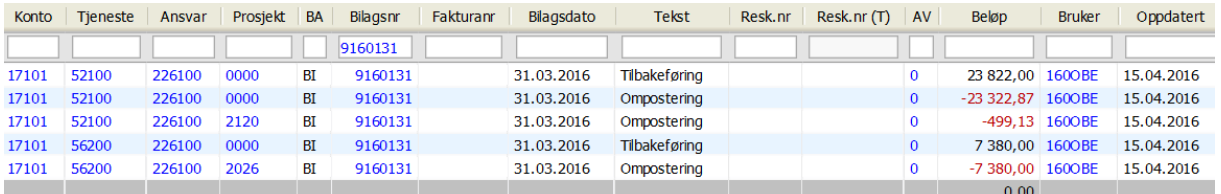

Spesifikasjon av omposteringene finner du ved å ta ut rapporten «ompostering av refusjon»:

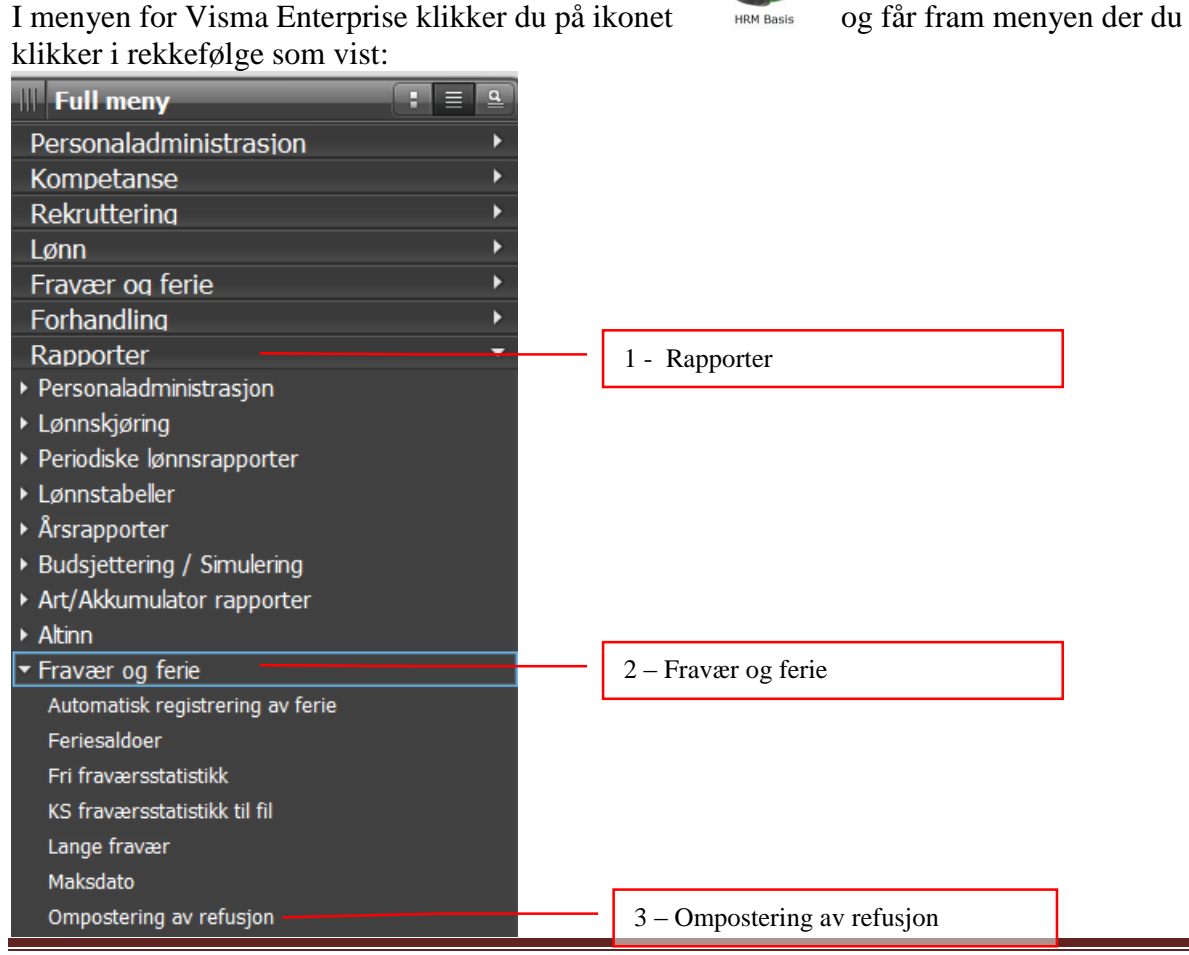

Rapport ompostering av refusion – oppdatert 27.4.2016

## Du får fram dette bildet:

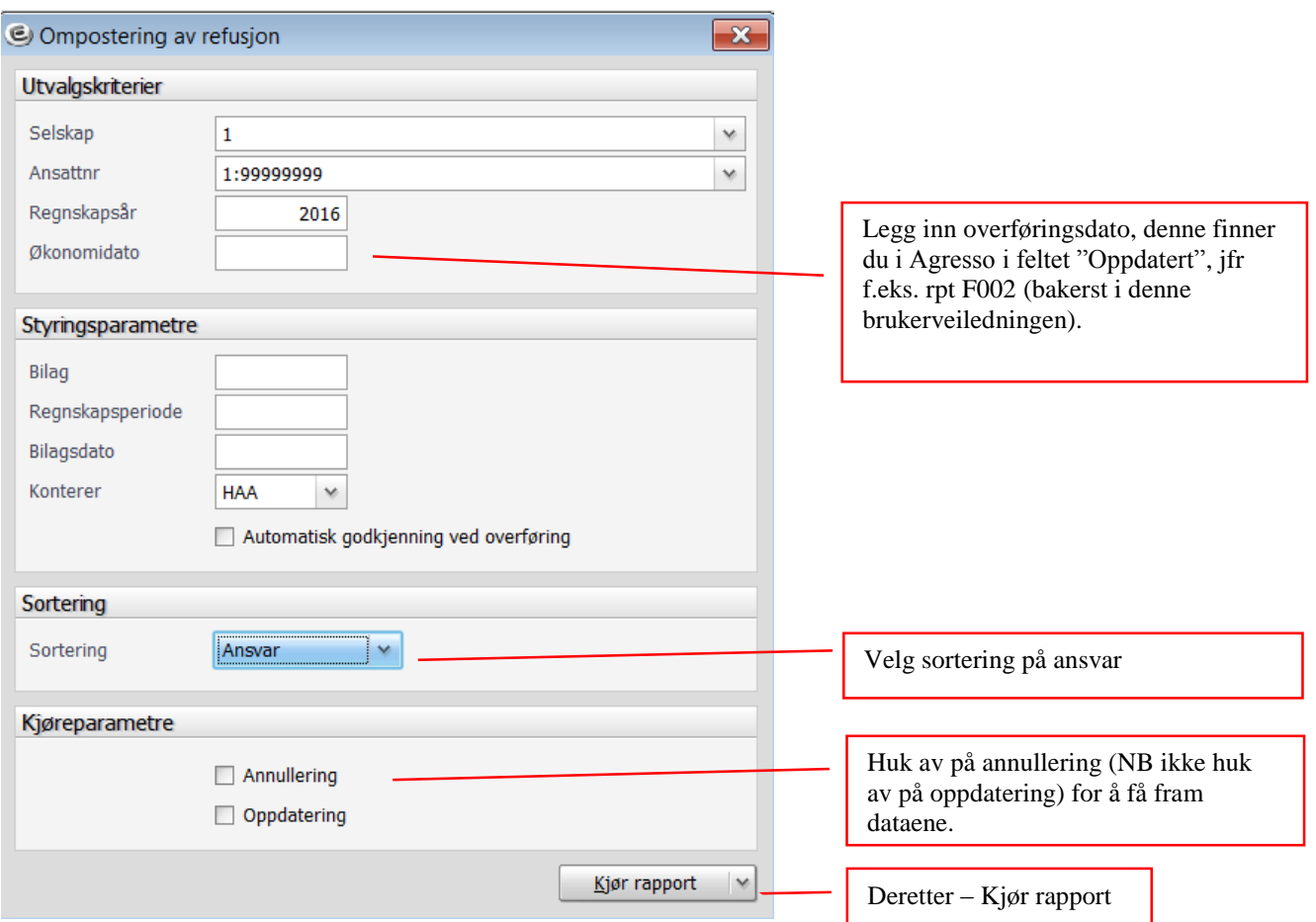

Hjelpefunksjon i Visma: Ved å trykke på F1 når du står i rapportutvalgsbildet vil du få detaljert informasjon.

Du får fram bilde for utskriftsvalg når du har valgt «kjør rapport». **Det anbefales at rapporten tas ut i Word eller Excel.** Rapporten viser for omposteringer for alle enheter, ved å ta ut rapporten i word vil enklest finne fram til din enhet ved å søke/filtrere på ansvarsnummer:

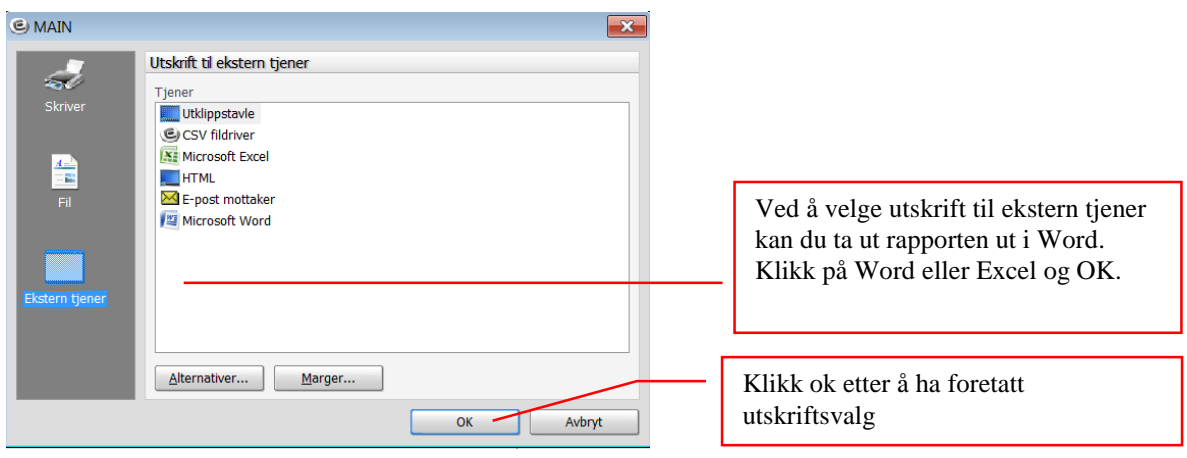

Dersom du får en feilmelding fra Microsoft Visual Basic ved kjøring av rapport til Word så klikk på «End». Feilmeldingen har ingen praktisk betydning for uttak av rapporten.

Eksempel på rapport – ompostering i Word:

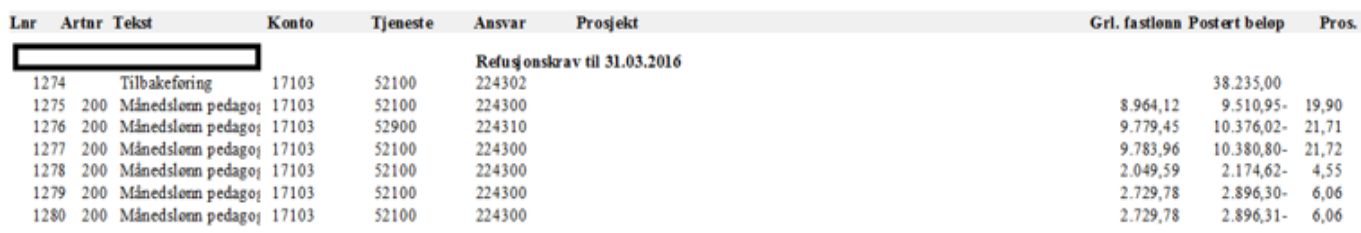

Dersom du skal ha utskrift på papir: Merk området som inneholder data for din enhet, og ta utskrift av aktuelle område.

## **Skjermbilde Agresso som viser overføringsdato:**

Gå inn på rapporter – globale rapporter – regnskap Hovedbok – oppslag bilag/konto – velg F002.

Utvalgskriterier som må fylles ut:

- Konto: 17101 eller 17103
- Periode større enn eller lik/ periode mindre enn eller lik: Inneværende år, eller en bestemt måned (eks. 201201-201212 eller 201204-201204)

Eksempel – forespørsel konto (F002) - konto 17101:

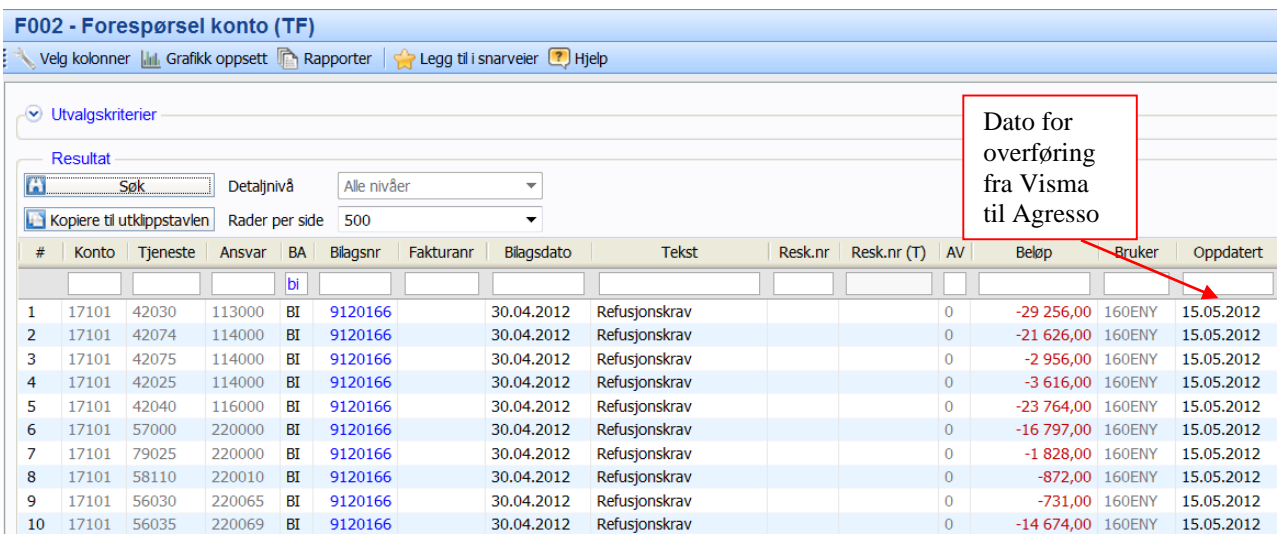

Vær obs på følgende:

Overføring av regnskapsfil skjer manuelt, og det kan være at oppdatering skjer i regnskap 1-2 dager etter at fil/rapport er kjørt i Visma. Forsøk derfor å søke på Vismarapporter i dagene forut for regnskapsoppdatering dersom søk på samme dag ikke gir resultater.